## Arcserve Backup 製品のライセンスキー登録システムご使用方法

本ドキュメントの対象製品:Arcserve Backup r17.5

## 「CA\_LIC ディレクトリ」からライセンスキー登録を行う方法

「CA\_LIC ディレクトリ」にあるプログラム「CAlicnse.exe」を実行し[ライセンス確認エントリ] 画面 からライセンスキーを入力し、[追加]ボタンをクリックします。

※「CA\_LIC ディレクトリ」は通常下記のパスに存在します。

64bit 環境の場合、%SystemDrive%¥Program Files (x86)¥Arcserve¥SharedComponents¥CA\_LIC" 32bit 環境の場合、"%SystemDrive%¥Program Files¥Arcserve¥SharedComponents¥CA\_LIC"

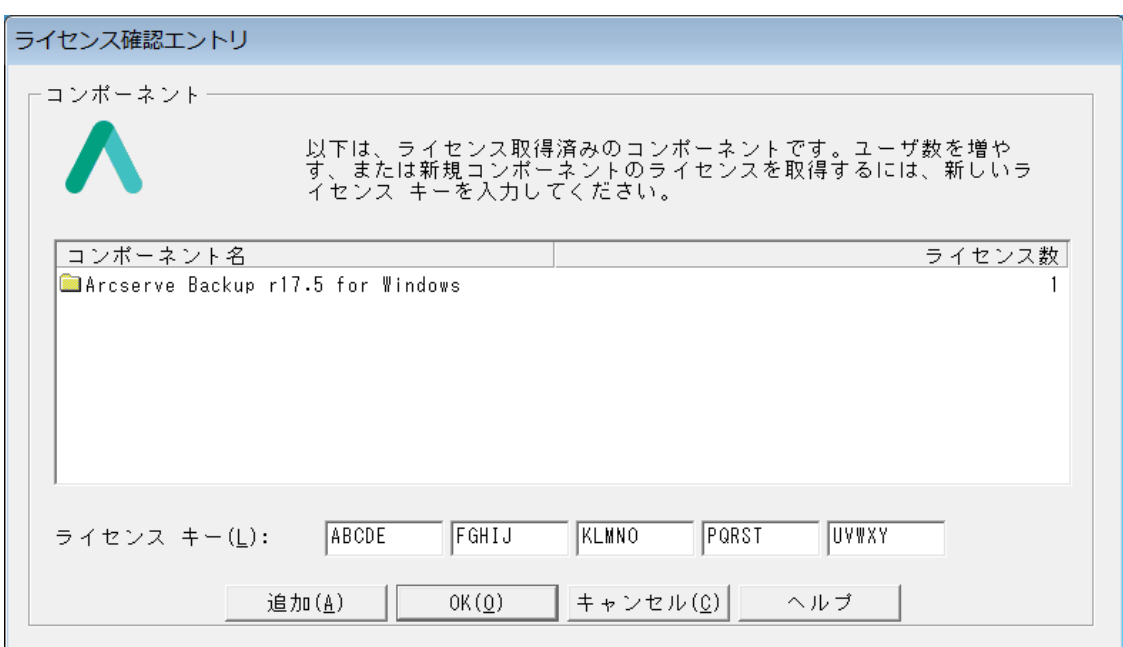

 $\mathsf{I}$ 

## 登録済みの製品・ライセンス数を確認する方法

「 CA\_LIC ディレクトリ 」にあるプログラム「CAlicnse.exe」を実行し[ライセンス確認エントリ]画面 から登録済み製品名、数量を確認することができます。

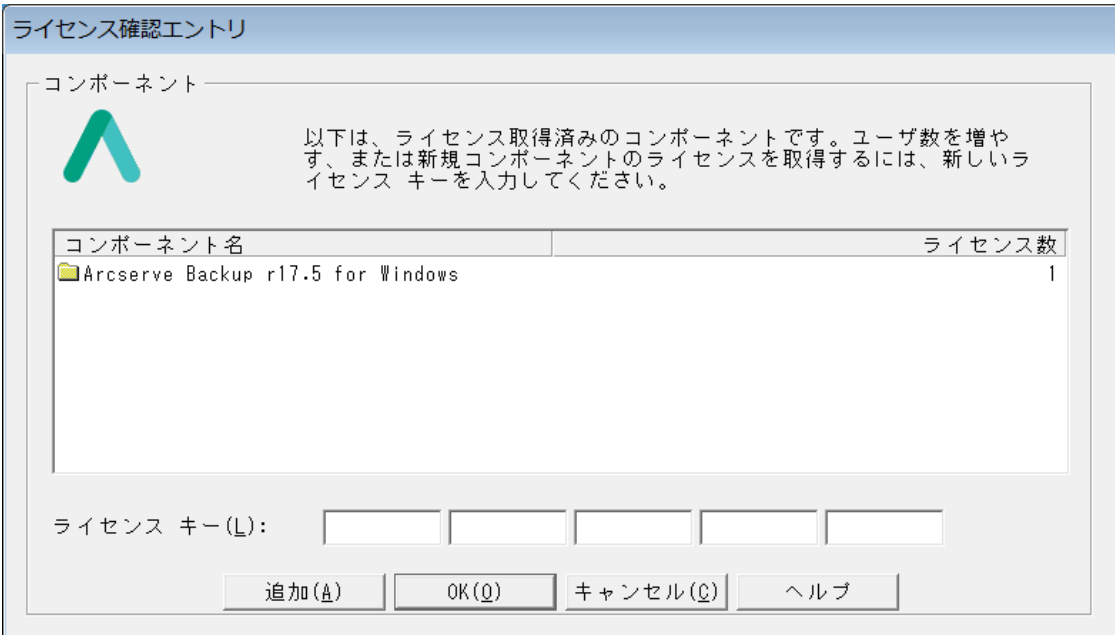

 $\mathsf{I}$ 

 $\mathsf I$ 

## ■ Arcserve Backup r17.5 VM Agent Per Host License の登録後の表示について

本製品は、登録後の画面再表示時に下記コンポーネント名で表示されます。

「Arcserve Backup r17.5 Agent for Virtual Machines」

「Arcserve Backup r17.5 Agent for Open Files for Virtual Machines on Windows」

「Arcserve Backup r17.5 Guest Based Virtual Machines Agent Bundle」

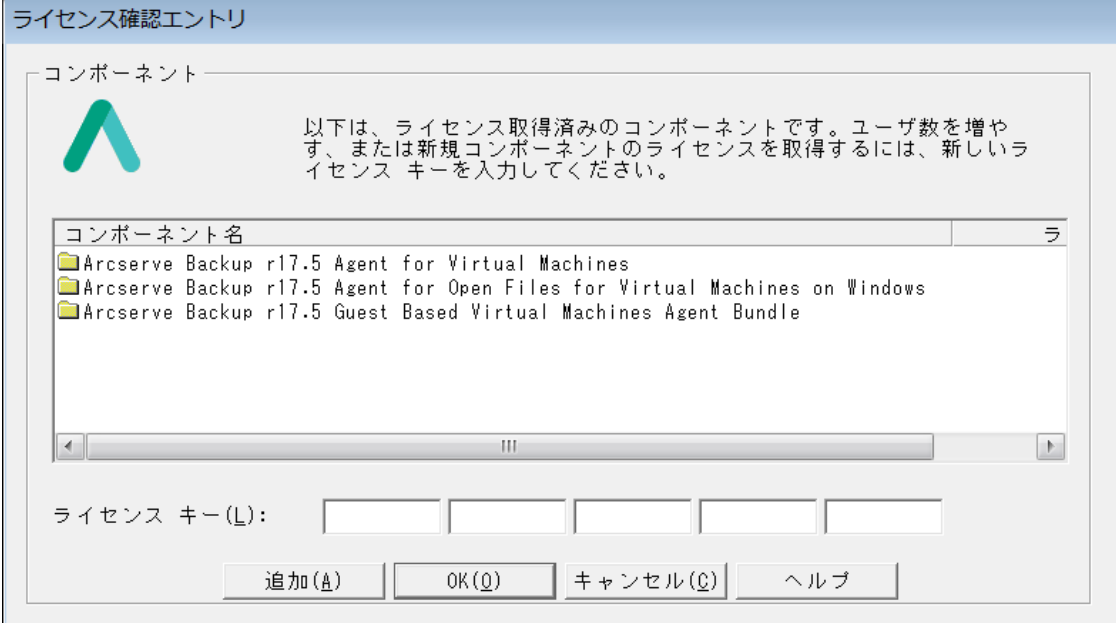